# **VPIS V ARNES AAI**

## **[https://mdm.arnes.si](https://mdm.arnes.si/)**

### **Uporabniško ime in elektronski naslov dijaka**: **[ime.priimek@student.siclj.si](mailto:ime.priimek@student.siclj.si)**

**Geslo:** dobite ob začetku šolskega leta na listu SIO MDM (če ne veste, se oglasite v kabinetu ITK, 3. nadstropje, pri knjižnici).

1. V prijavnem oknu vpišite uporabniško ime (**ime.priimek@student.siclj.si**) brez šumnikov, geslo ter kliknete **»Prijava«.**

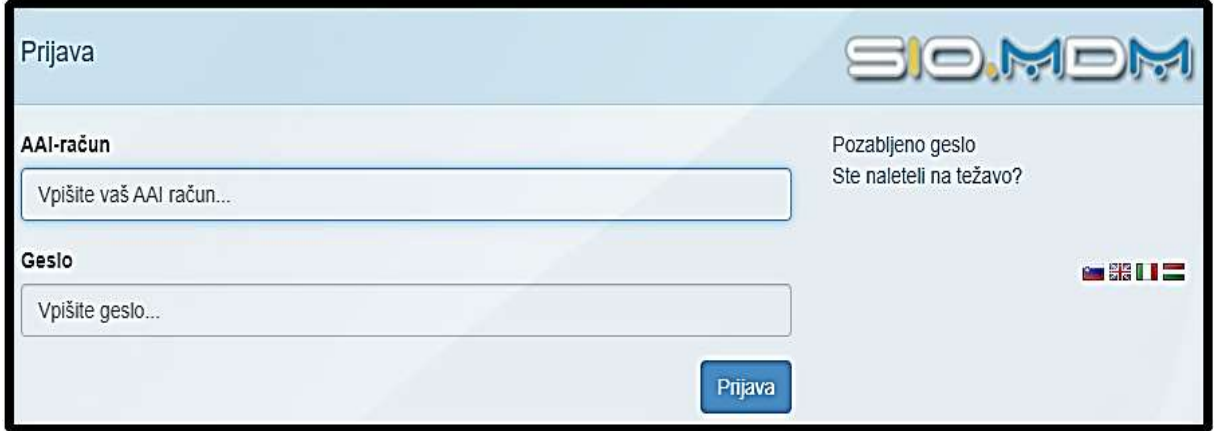

2. Po prijavi izberite zavihek **»Kontaktni podatki«**.

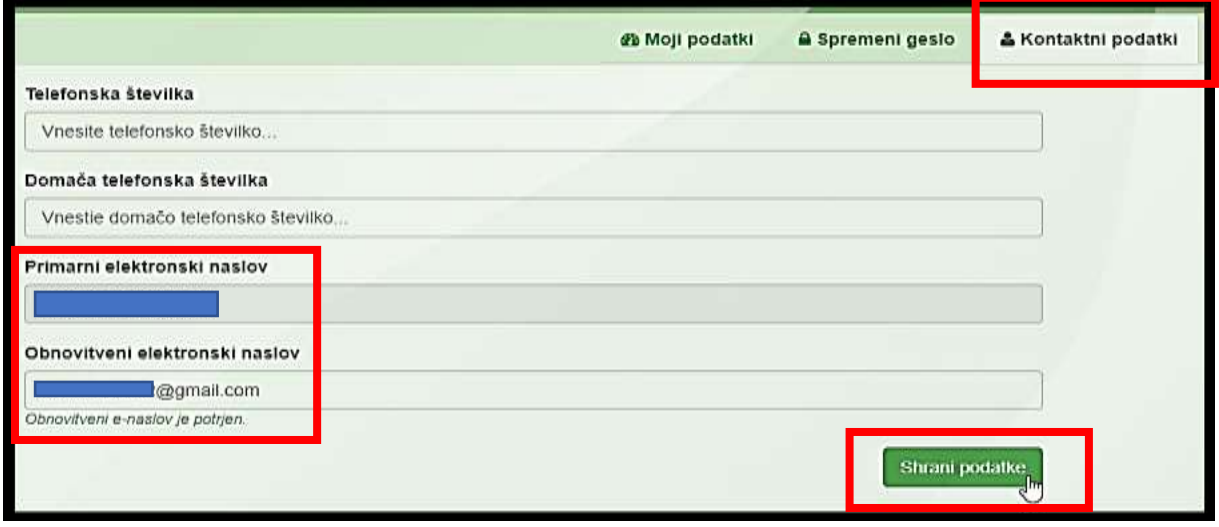

3. V polje **»Primarni elektronski naslov«** vpišite novi šolski e-mail [ime.priimek@student.siclj.si](mailto:ime.priimek@student.siclj.si). Pod polje **»Obnovitveni elektronski naslov«** vpišite **svoj OSEBNI (kontaktni) e-mail**  (Hotmail, Gmail in podobno). Ta naslov boste rabili v primeru ponastavitve pozabljenega gesla. Nato izberite **»Shrani podatke«**, da se nastavitve shranijo.

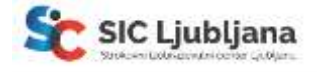

4. Ko ste dodali svoj osebni e-mail, izberite zavihek **»Spremeni geslo«**.

V polje **»Trenutno geslo«** vpišite geslo, ki ste ga uporabili za prvo prijavo. V polje **»Novo geslo«** in **»Ponovite novo geslo«** pa vpišite novo geslo, ki si ga boste lahko zapomnili. **Geslo naj ima vsaj 8 znakov, naj bo sestavljeno iz črk in številk. PAZITE pri uporabi velikih in majhnih črk!** Geslo si zapomnite ali varno nekam zapišite.

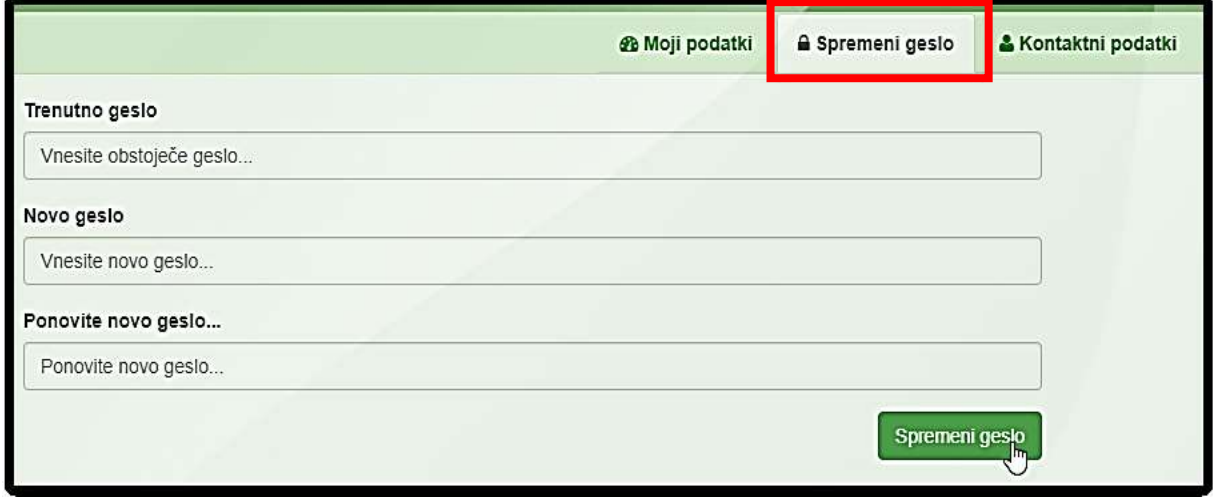

5. Kliknite **»Spremeni geslo«** in nato **»Odjava«**. Vaše novo geslo je sedaj nastavljeno.

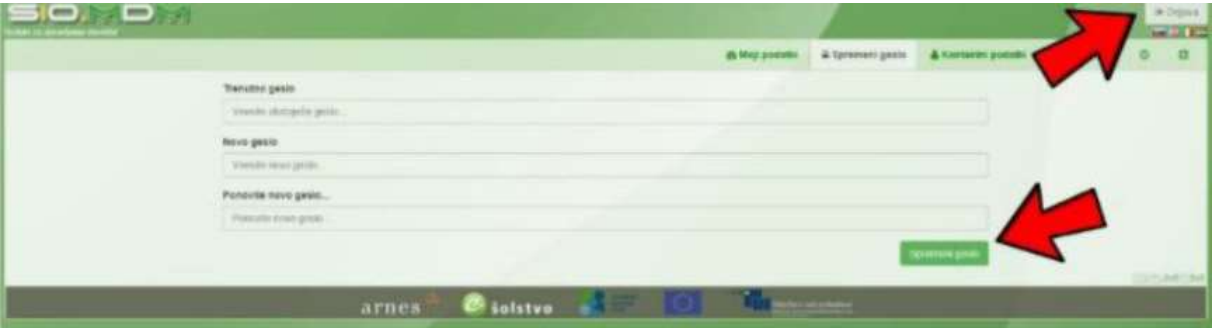

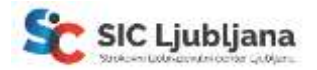

## **Pozabil sem geslo, kaj pa zdaj?**

**OPOMBA**: Geslo za prvo prijavo dobijo tisti, ki so se prvič vpisali ali prepisali na Strokovni izobraževalni center Ljubljana. Zapisano je na listu SIO MDM poleg vašega imena in priimka. Vsi tisti, ki ponavljajo letnik ali napredujejo v višji letnik, imajo račun za O365 aktiven že iz prejšnjega šolskega leta.

Geslo spremenite tule **<https://mdm.arnes.si/Prijava/Password.aspx>**. V kolikor spodaj opisani postopek ne bo deloval, se oglasite v kabinetu ITK, 3. nadstropje, pri knjižnici:

- 1. V polje **»AAI-račun**« vpišite svoj šolski e-mail naslov: **ime.priimek@student.siclj.si.**
- 2. V polje **»E-pošta«** vpišite svoj **OBNOVITVENI** (**osebni**) e-mail naslov tja boste prejeli zahtevek za ponastavitev gesla.
- 3. Nato rešite še **varnostno vprašanje** in kliknete **»Pošlji podatke«**.
- 4. Sledite navodilom v prejetem zahtevku.

### **Izbira močnega gesla**

Geslo mora biti originalno za vsakega učenca. Geslo naj bo dolgo **vsaj 8 znakov.** Sestavljeno naj bo **iz črk, številk in znaka** (\*, \_ , + , - , …), če pa želite še bolj varno geslo, lahko uporabite kombinacijo velikih in malih črk in/ali posebnih znakov. Gesla ne smete pozabiti, zato si ga **zapomnite ali** si ga nekam **VARNO zapišite** (lahko kot kontakt v telefonu).

V primeru, da se gesla ne spomnite, si ga lahko ponastavite (**Poglavje »Pozabil sem geslo, kaj pa zdaj?**).

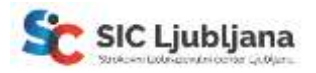

# **Oblak 365**

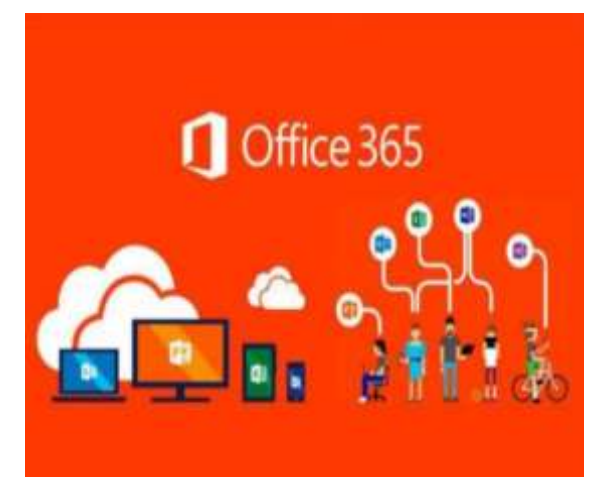

### **V nadaljevanju sledijo navodila za:**

- zamenjavo gesla in obnovitvenega e-maila (obvezno pred prijavo v Oblak 365),
- ponastavitev gesla (v kolikor že imate aktiven Oblak 365 račun s prejšnjega leta),
- prijavo v Arnesov Oblak 365 preko Arnes AAI (+ primer zagona MS Teams),
- dostop do šolskega e-poštnega predala.

**Arnes-ov Oblak 365 [\(o365.arnes.si\)](https://o365.arnes.si/):** na njem najdete vse potrebne aplikacije za urejanje dokumentov, kot so: Microsoft Word, Excel, PowerPoint...

Prav tako pridobite dostop do aplikacije **Teams in vaš šolski e-poštni naslov.** Programe in orodja lahko uporabljate preko spleta ali si jih namestite na **računalnik, mobilni telefon ali tablico.**

**Arnes AAI:** varnostna infrastruktura, ki omogoča uporabo enega **uporabniškega imena za dostop do** različnih storitev.

**Dodatne informacije na temo Arnesovega oblaka 365 lahko najdete na spletnem naslovu:**

**<https://o365.arnes.si/vprasanja>**

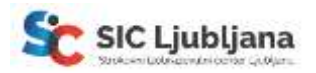

## **Prva prijava v Oblak 365 in uporaba MS Teams-a**

Pred prvo prijavo v Arnesov Oblak 365 in aktivacijo računa **ste si morali v Arnes AAI [\(https://mdm.arnes.si](https://mdm.arnes.si/) ) nastaviti svoje geslo in obnovitveni e-mail**, drugače vpis v Oblak 365 **ne bo možen**.

V primeru, da imate O365 račun že aktiven, **gesla** pa **se ne spomnite**, si ga lahko ponastavite na **<https://mdm.arnes.si/Prijava/Password.aspx>** (**Poglavje »Pozabil sem geslo, kaj pa zdaj?**).

1. V spletni brskalnik vpišite naslov: **[o365.arnes.si](https://o365.arnes.si/)** Odprla se bo domača stran Arnesovega Oblaka 365. V desnem kotu izberite **»Prijava«**.

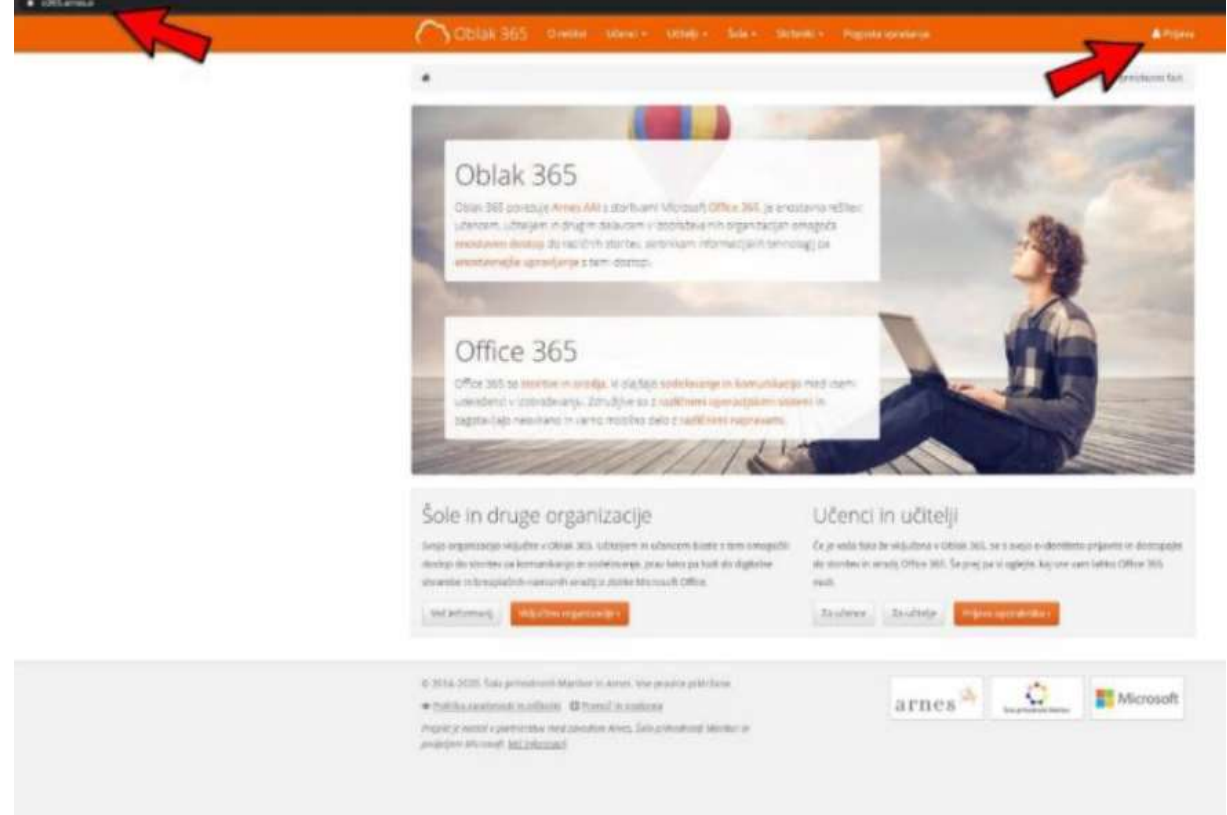

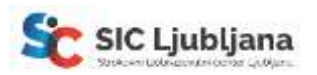

2. Odprlo se bo izbirno polje s padajočim menijem. V njem poiščite **»Strokovni izobraževalni center Ljubljana**« in potrdite izbiro.

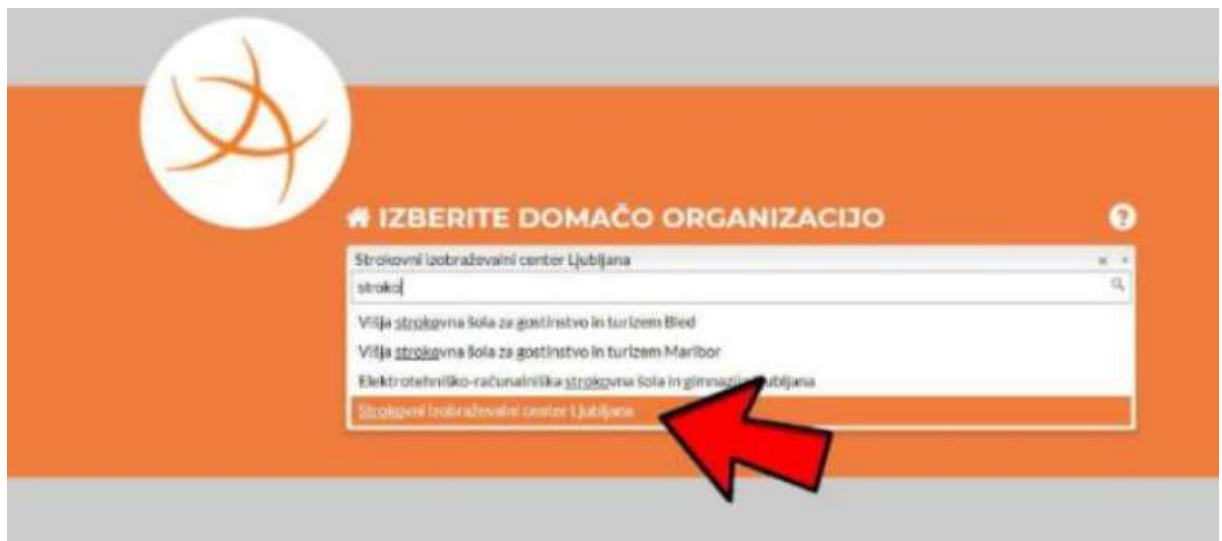

3. Sledi prijavno okno, v katerega vpišite uporabniško ime in geslo, ki ste ga prej nastavili. Uporabniško ime je sestavljeno iz **ime.priimek@student.siclj.si** (brez šumnikov). Kliknete **»Prijava«**.

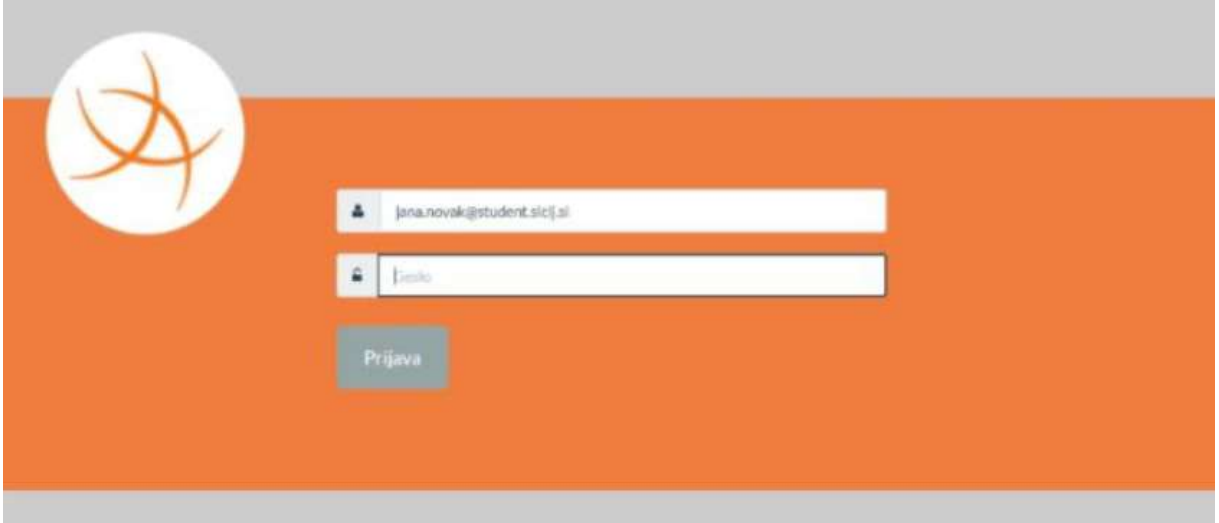

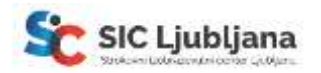

4. V oknu, ki se odpre, potrdite z »Da, nadaljuj«.

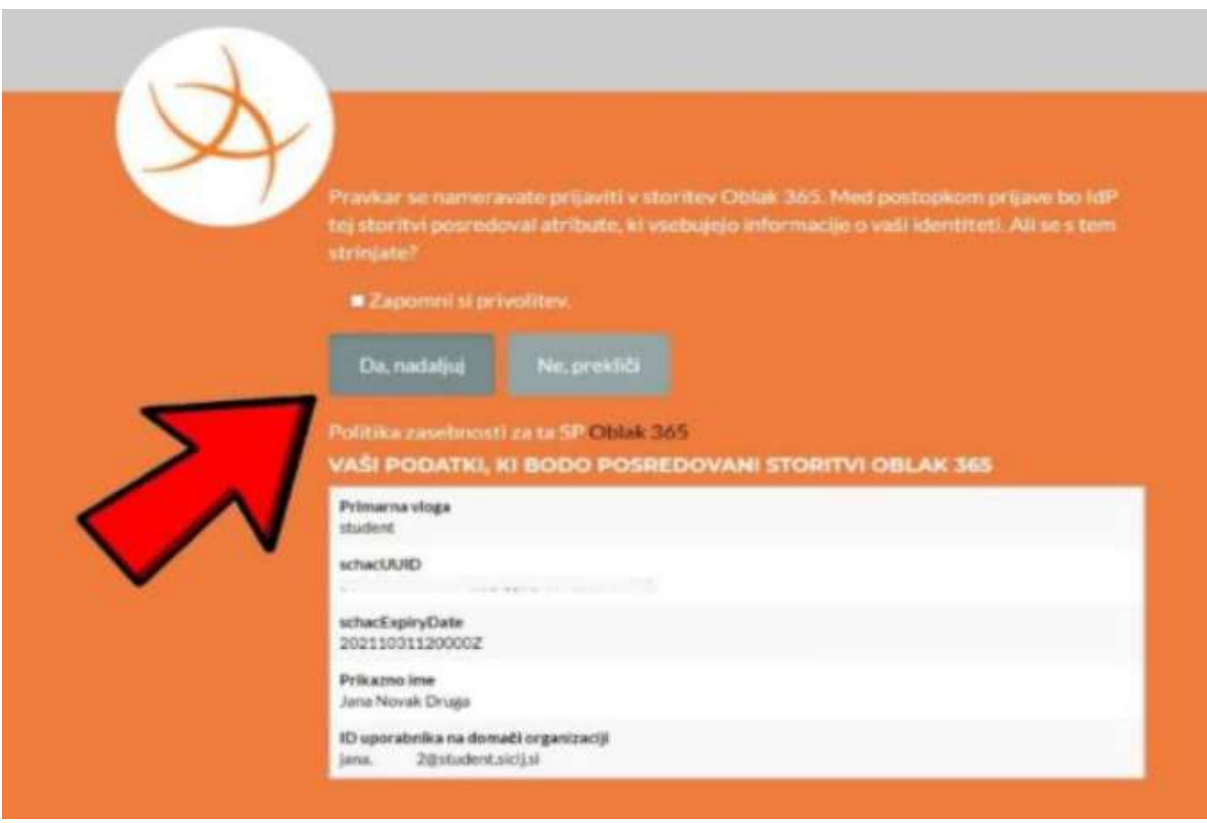

5. **V kolikor je bila prijava uspešna**, se bo odprla pozdravna stran Arnesovega Oblaka 365, hkrati pa se bo izvedla tudi aktivacija uporabniškega računa. **V desnem zgornjem kotu bosta izpisana ime in priimek dijaka**. Tu so na voljo tudi Microsoft Teams, ki jih boste uporabljali za učenje na daljavo. Za odprtje programa kliknete sličico **»Microsoft Teams«**.

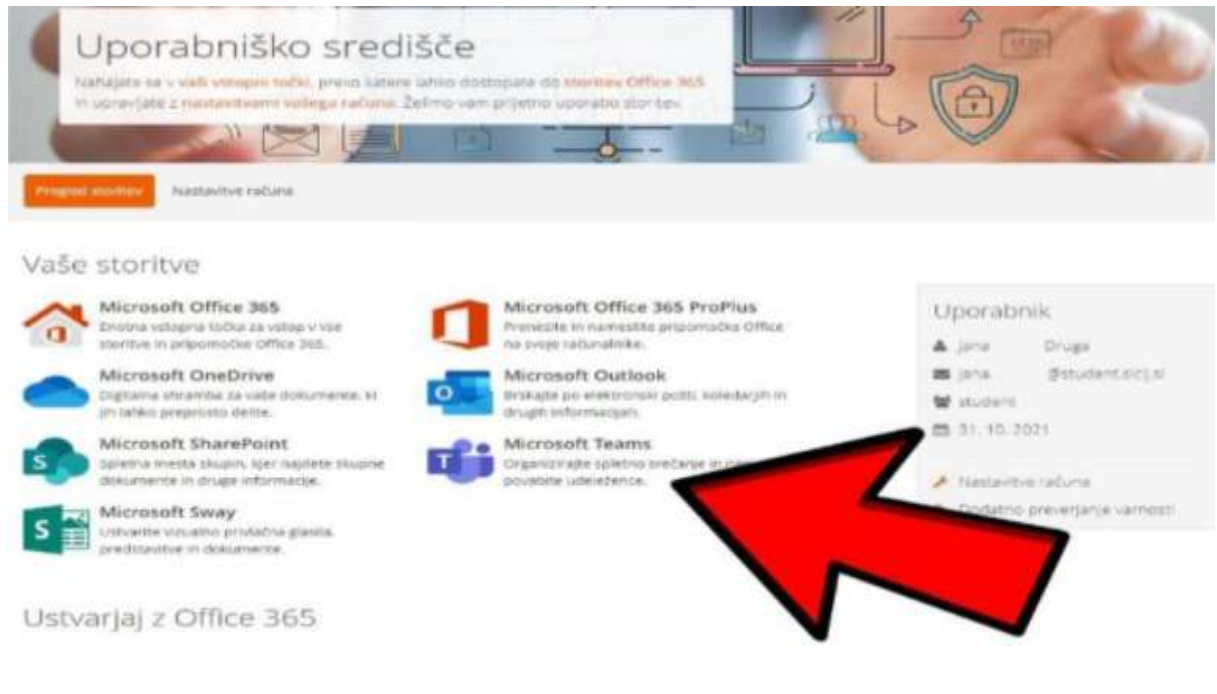

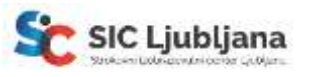

6. V novem oknu izbiro potrdite z »**Da, nadaljuj**«.

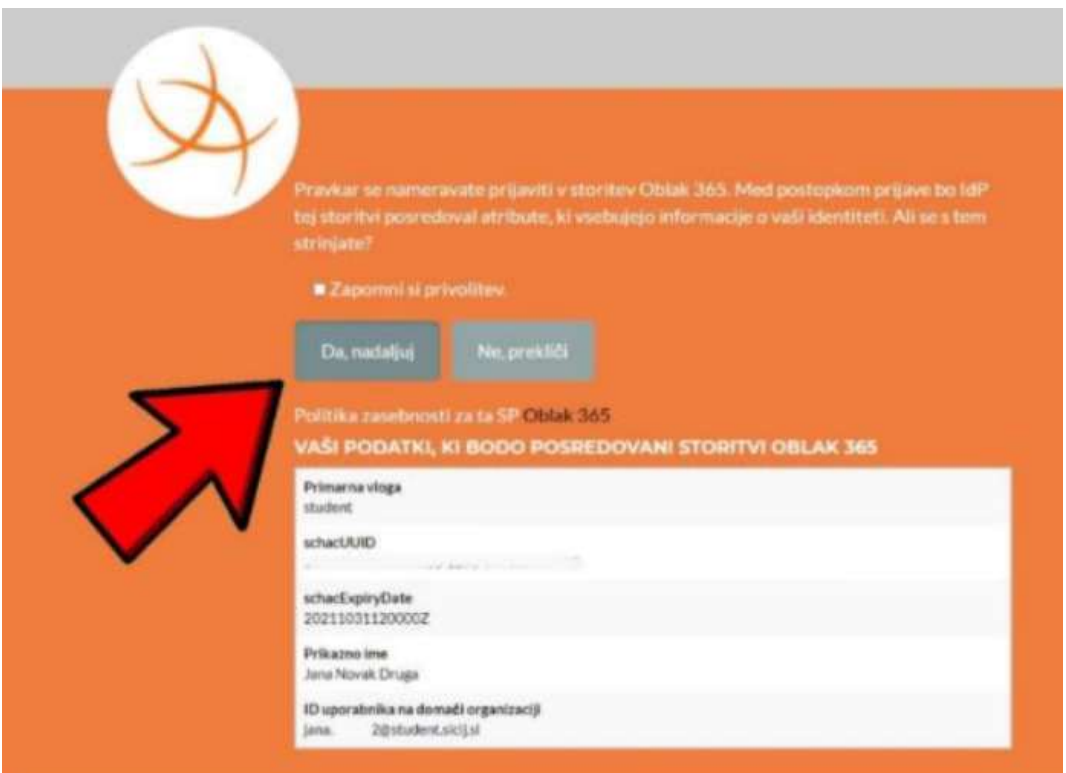

7. Da gesla ne bo potrebno ponovno vpisovati, lahko izbere »**Da**«, in s tem ostanete vpisani.

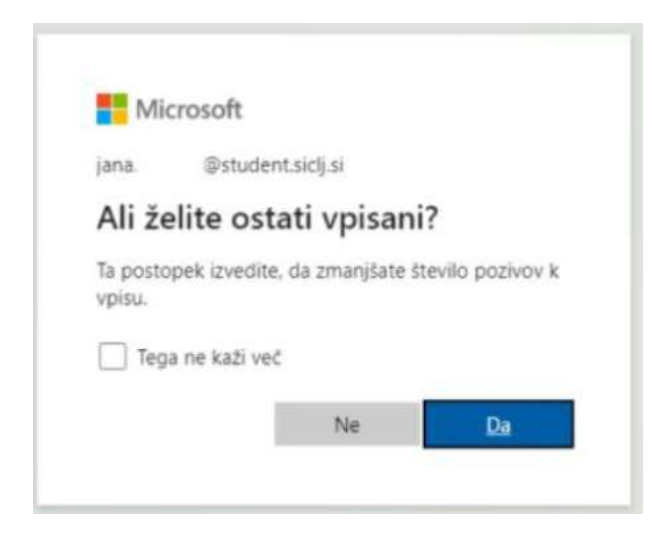

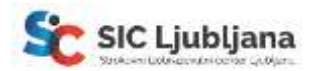

8. Odpre se novo okno, kjer izberite **»Prenesi aplikacijo za Windows«**.

V kolikor aplikacije ne želite prenesti, lahko izberete **»Namesto tega uporabite spletno aplikacijo«**. **POZOR**: MS Teams v spletnem brskalniku Firefox **ne omogoča** video klica.

Po izboru vas sistem prijavi v spletno aplikacijo Microsoft Teams, ki jo lahko začnete uporabljati za spremljanje pouka na daljavo.

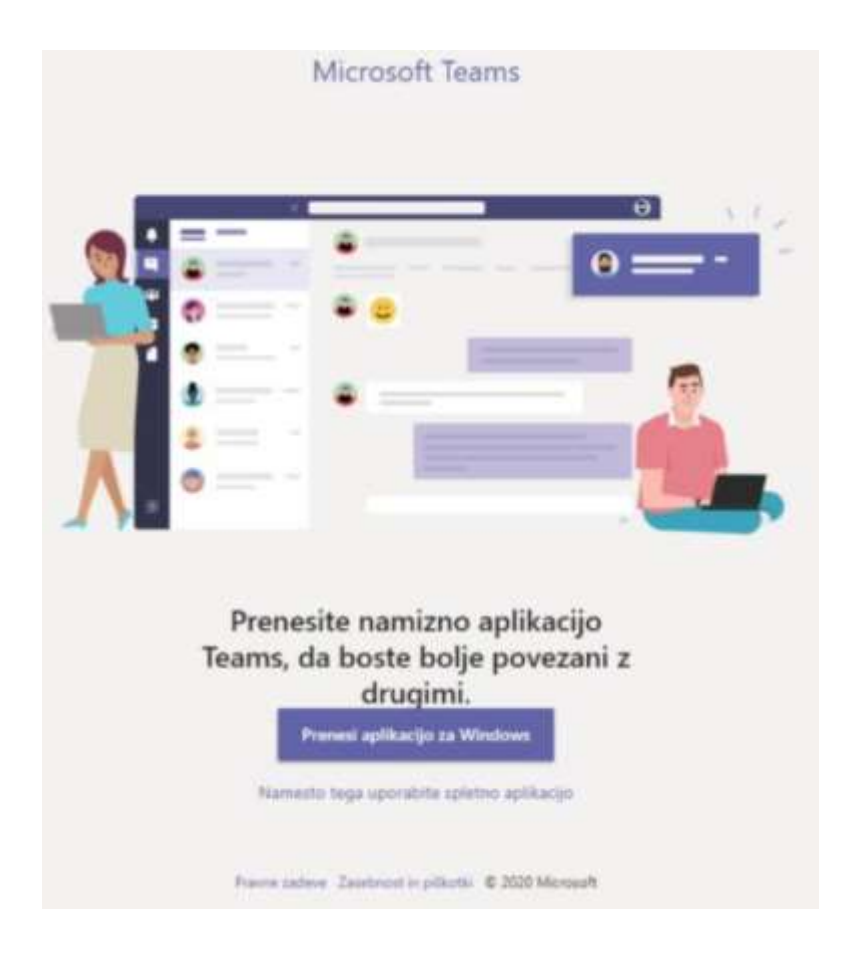

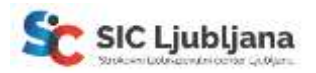

## **Dostop do šolskega e-poštnega predala**

Do svojega šolskega e-poštnega predala prav tako dostopate preko Arnesovega Oblaka 365.

1. Najprej se po prej opisanem postopku prijavite v **Arnesov Oblak 365**. Nato izberite sličico **Microsoft Outlook**.

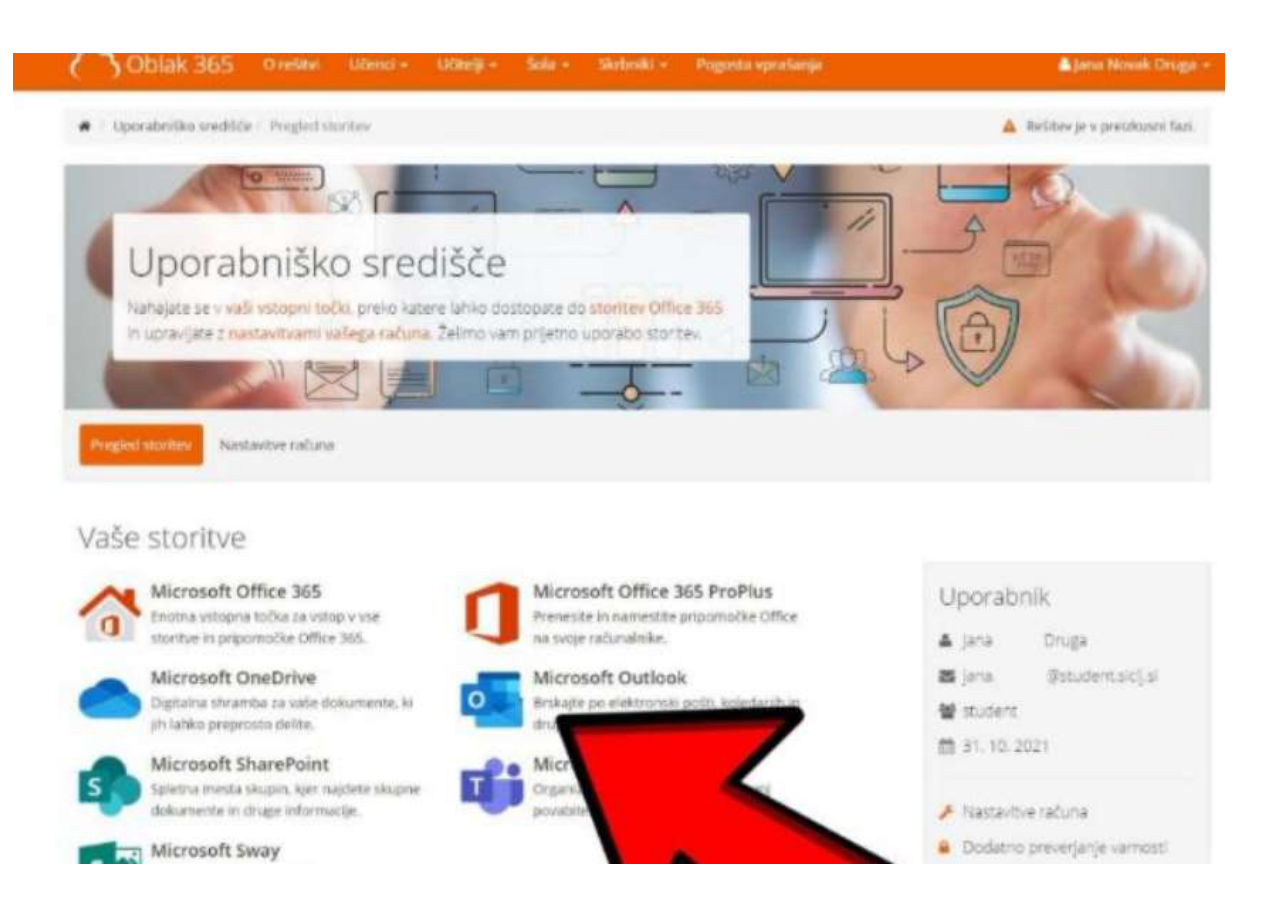

2. Odpre se vaš elektronski poštni predal. Vaš e-poštni naslov je sestavljen iz vašega imena in priimka, po vzorcu **ime.priimek@student.siclj.si** (brez šumnikov).

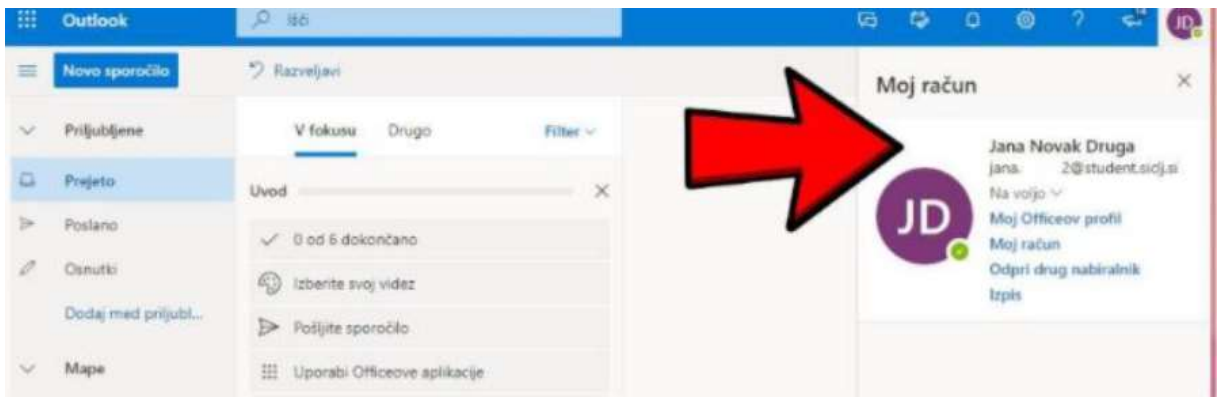

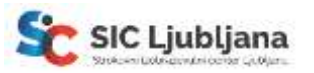